#### **MINISTERE DE L'AMENAGEMENT REPUBLIQUE DU MALI DU TERRITOIRE ET DE LA POPULATION Un Peuple – Un But – Une Foi ---------------- ---------------- INSTITUT NATIONAL DE LA STATISTIQUE ----------------** R III

# **Manuel d'utilisation de l'application Android Malikunnafoni**

Dernière mise à jour : 04 octobre 2021

# Organisation du manuel

<span id="page-1-0"></span>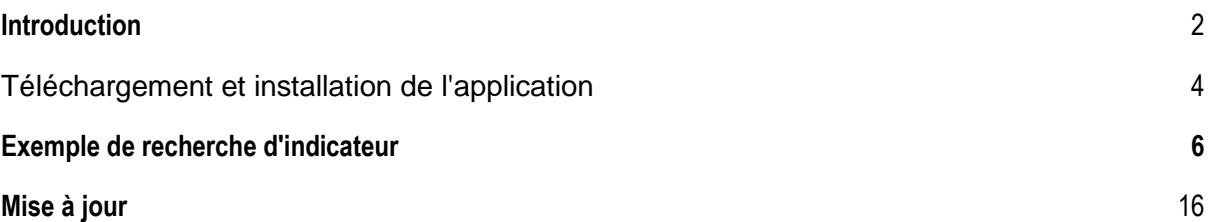

#### Introduction

L'application Android Malikunnafoni a été développée par l'Institut National de la Statistique Mali (INSTAT), pour le suivi des indicateurs socio-économique. Cette application qui fonctionne également en mode hors ligne permet de générer des rapports sous forme de graphique, de tableau et de carte. *NB : la première installation et la mise à jour de l'application exigent une connexion internet.*

Spécifiquement, elle vise à :

- faciliter l'accès aux indicateurs socio-économique ;
- $\uparrow$  recueillir à temps réel les commentaires sur les indicateurs ;
- ← recueillir les propositions d'amélioration de l'application ;
- **+** offrir aux acteurs du SSN une application accessible sans connexion ;
- **promouvoir des dialogues efficaces entre utilisateurs et producteurs** ;

### 1. Téléchargement et installation de l'application

Pour accéder l'application Android de Malikunnafoni, suivez les étapes suivantes :

- Cliquer sur l'icône Play Store du téléphone ;

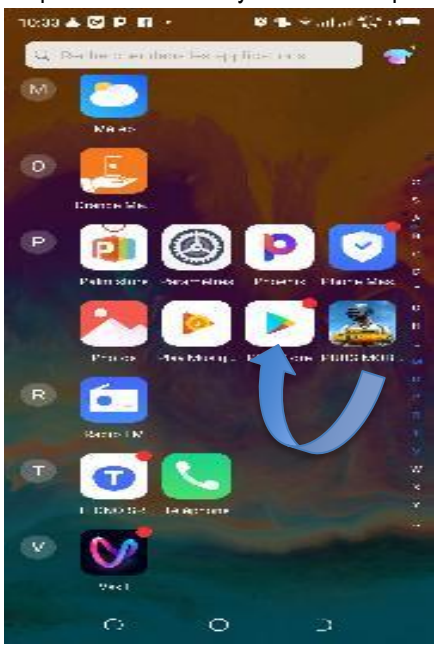

- Une fois que l'interface s'affiche, saisir Malikunnafoni sur la barre de recherche.

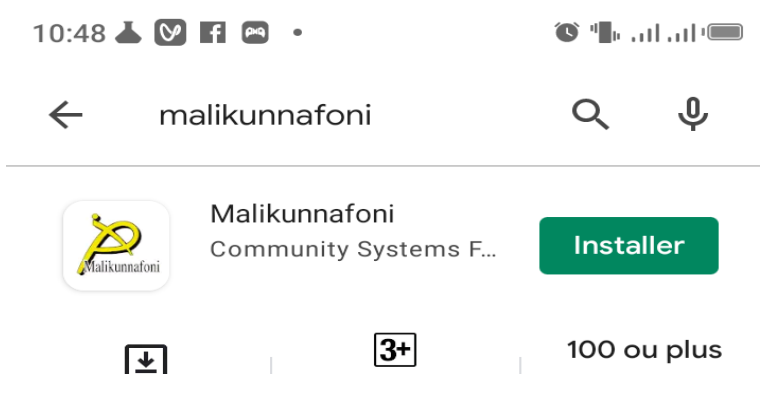

- Ensuite, un clic sur installer permet de télécharger l'application ;

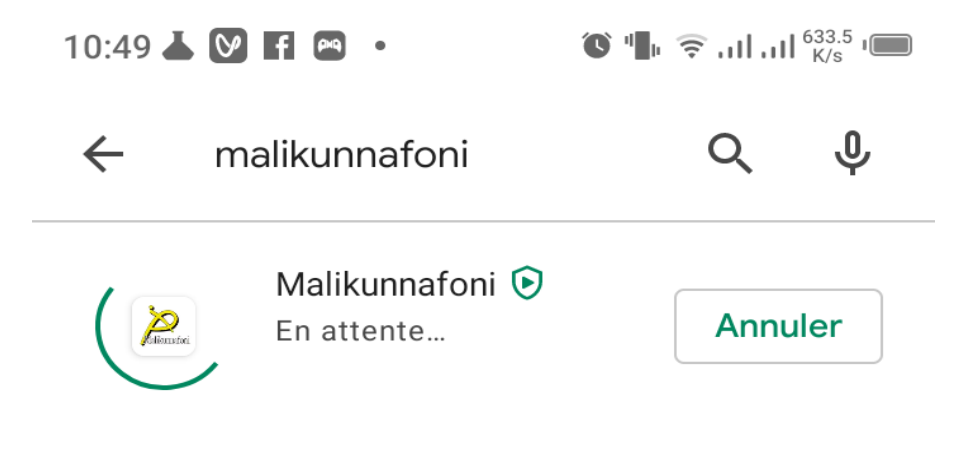

- Un clic sur ouvrir, le menu principal s'affiche

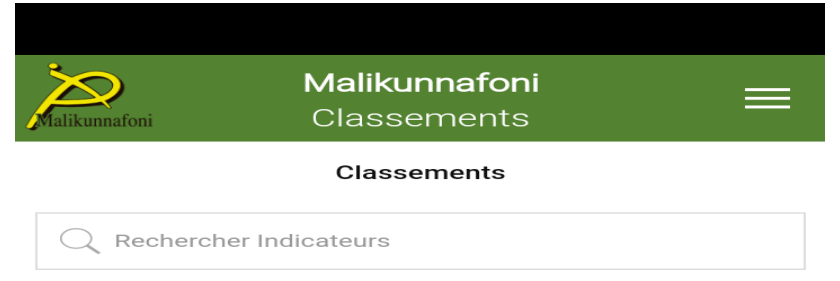

### 2. Exemple de recherche d'indicateur :

Un clic sur l'icône Malikunnafoni, permet d'accéder à la page d'accueil de l'application

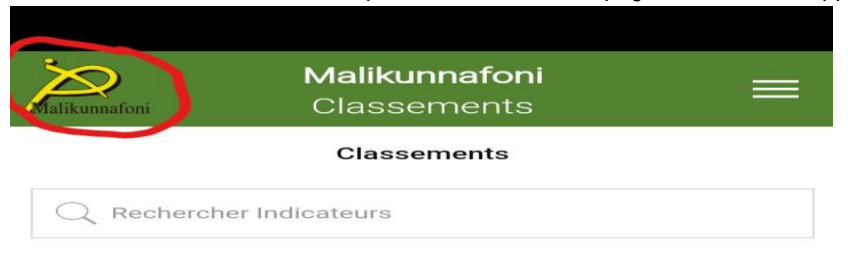

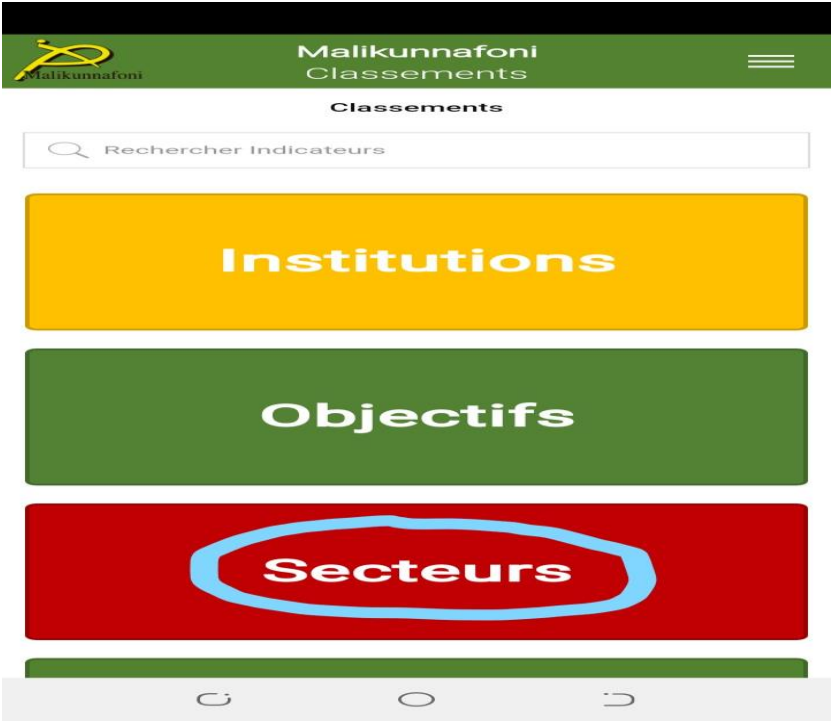

Un clic sur Secteurs, permet d'afficher le menu suivant

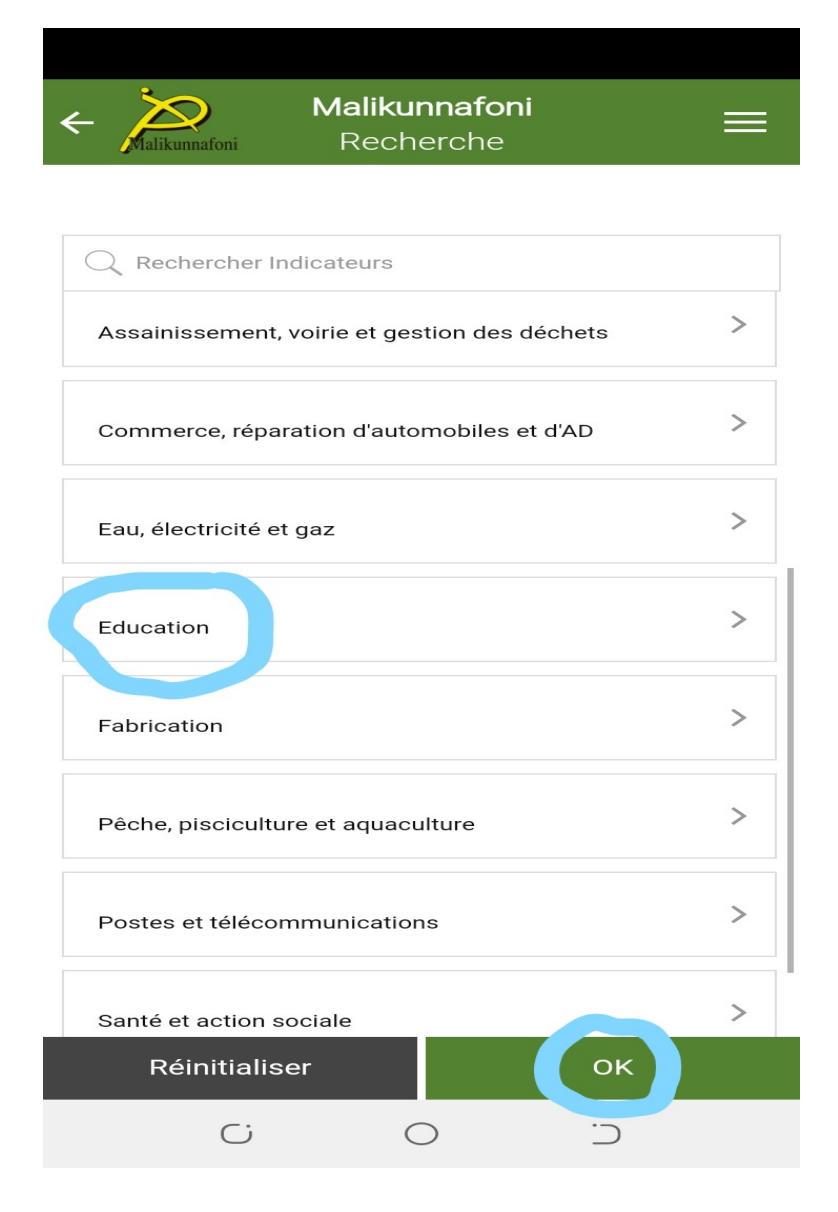

Un clic sur « Education » permet d'afficher les sous-secteurs de l'Education

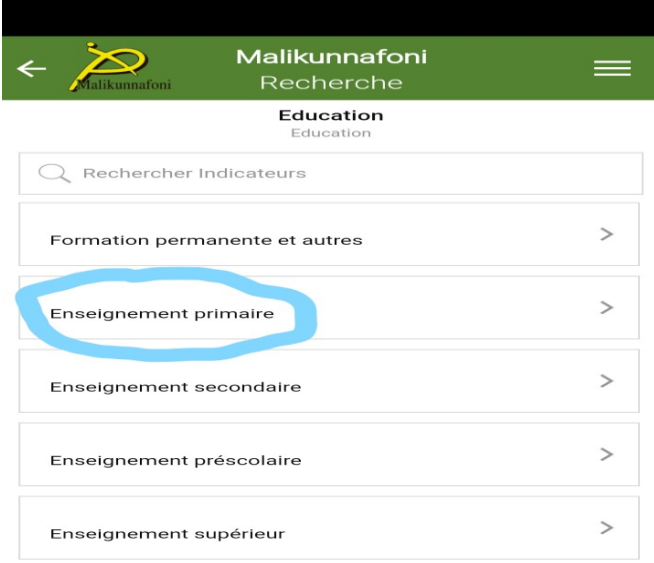

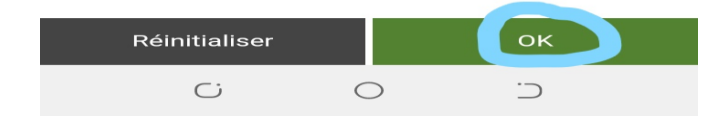

Cliquer sur le « Enseignement primaire » permet d'afficher un menu avec les indicateurs suivants :

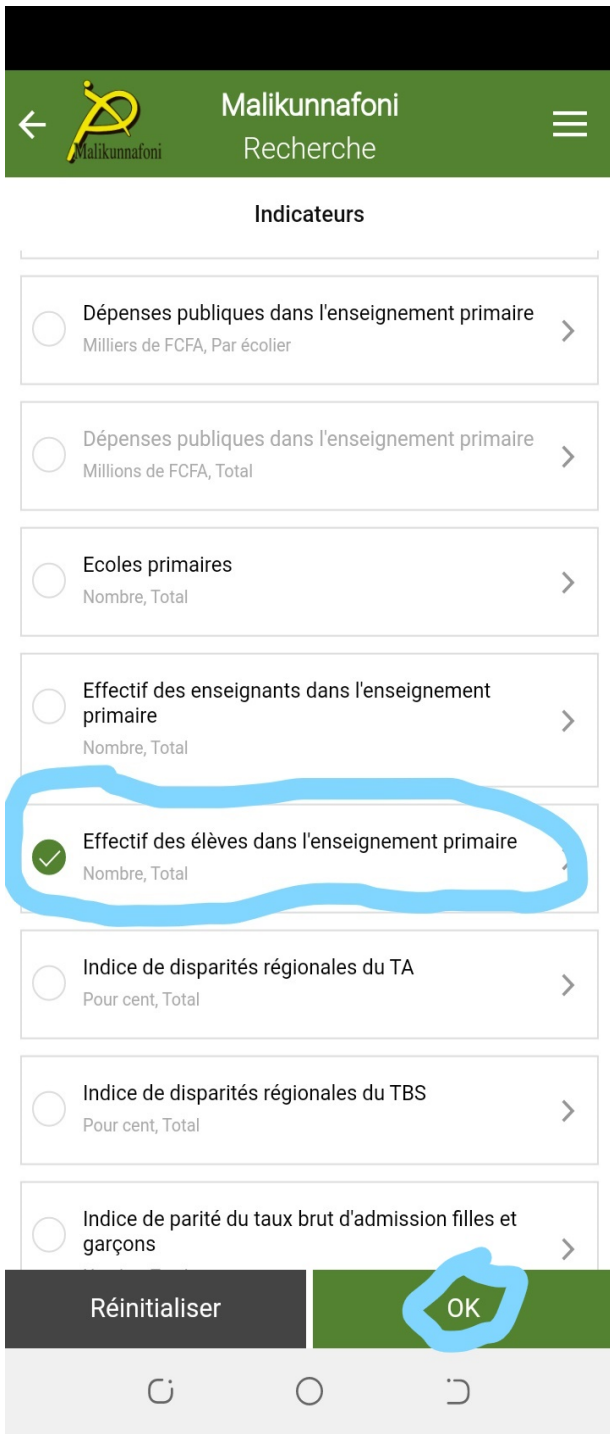

Cocher un indicateur et cliquer sur « ok » pour valiser le choix

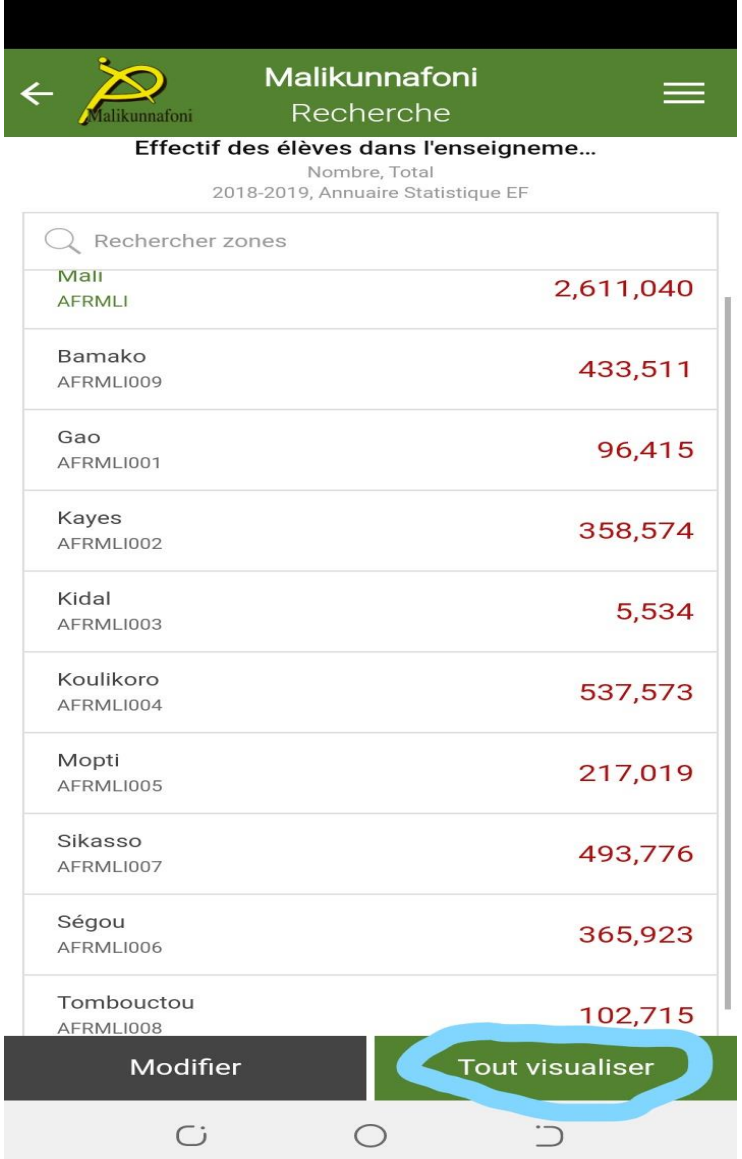

L'effectif des élèves par région s'affiche dans un tableau. Un clic sur « Tout visualiser » permet d'afficher les données en mode graphique.

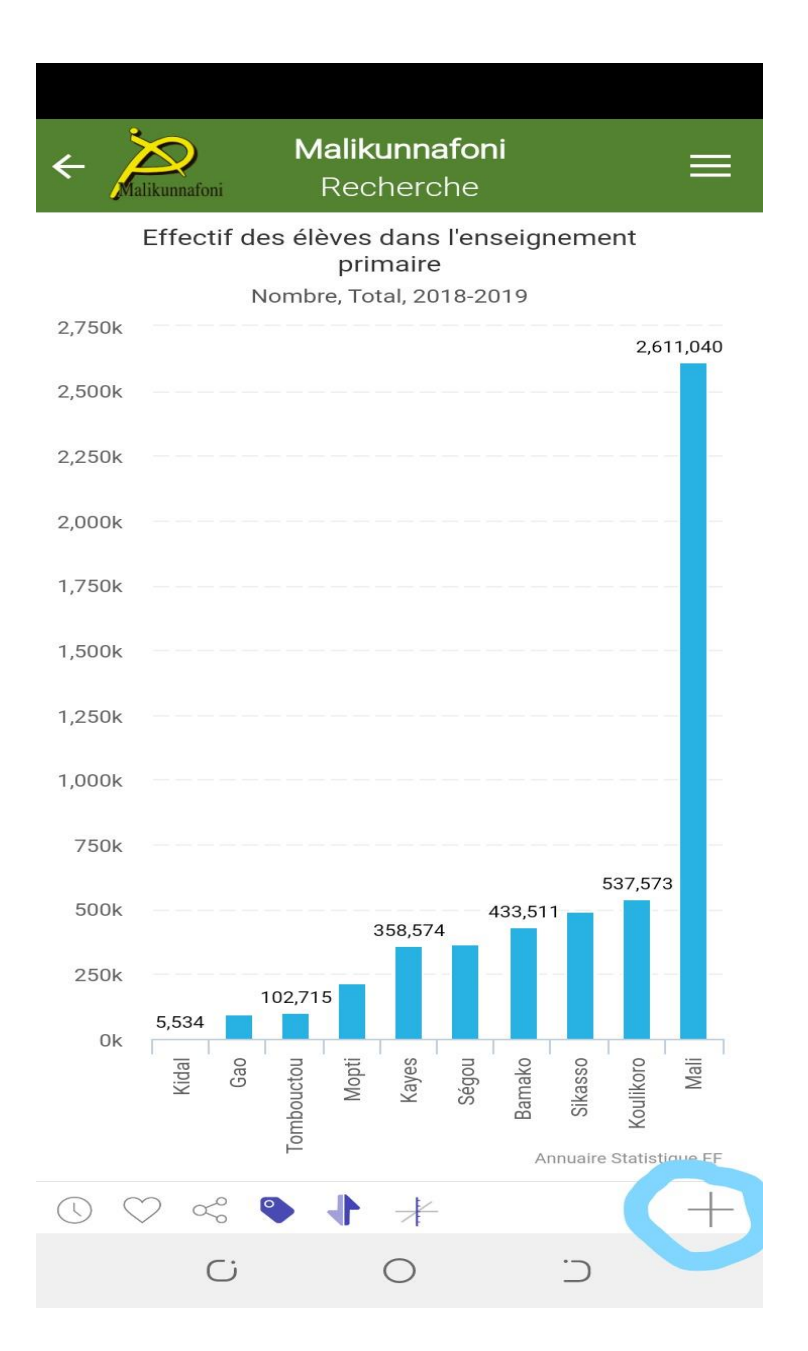

Un clic sur l'icône « + » permet d'afficher l'option permettant de faire le choix de présentation en colonne, secteur, barre, courbe et carte.

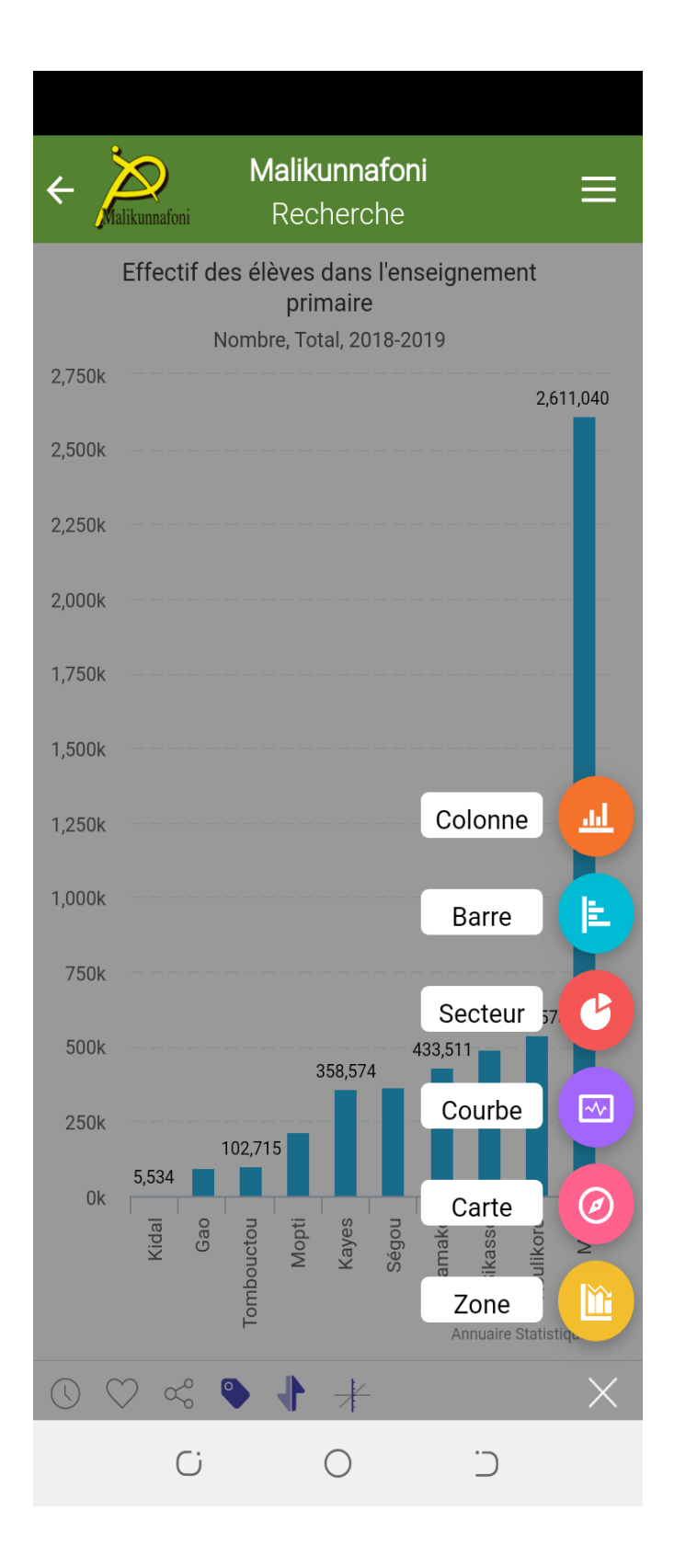

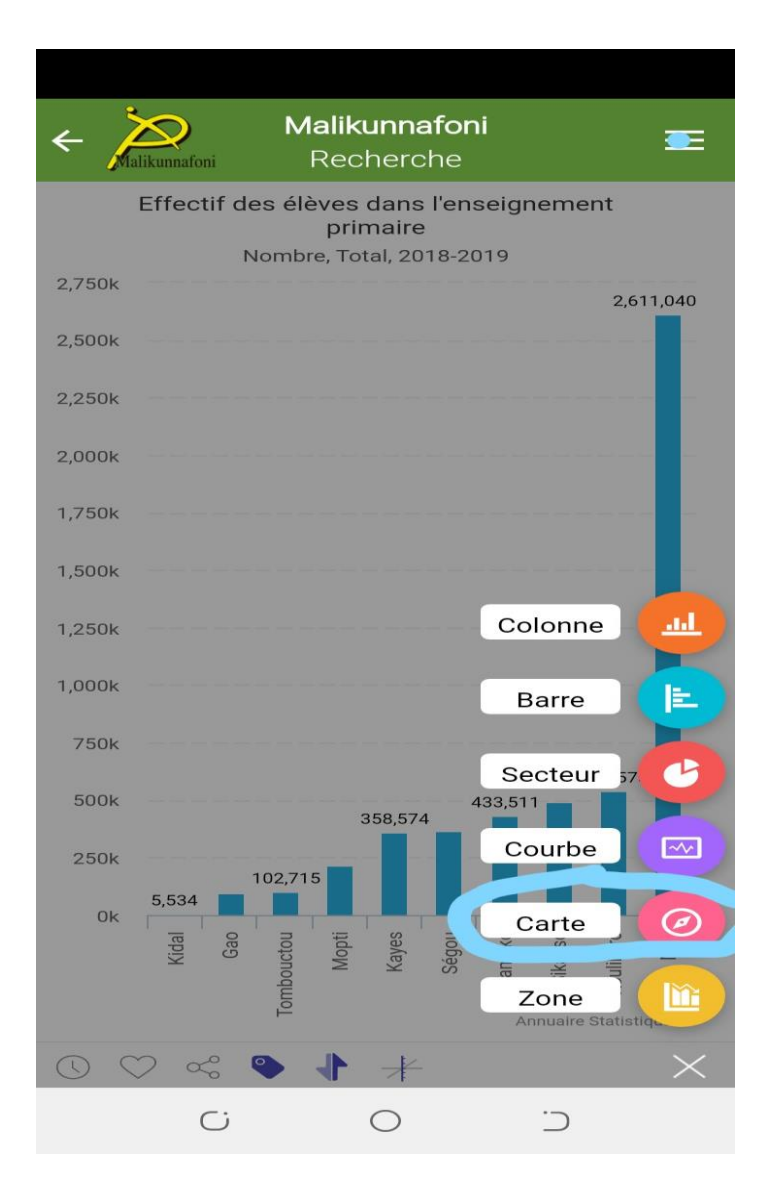

Un clic sur l'icône « carte » permet d'afficher une carte thématique

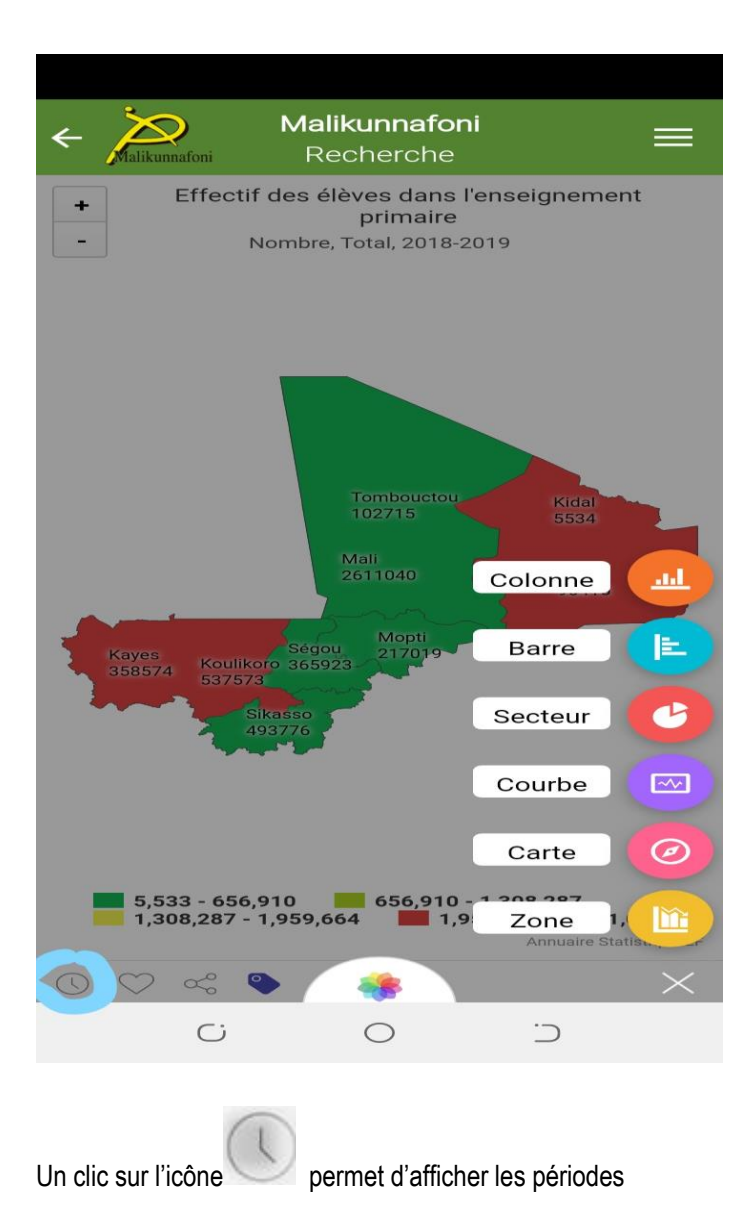

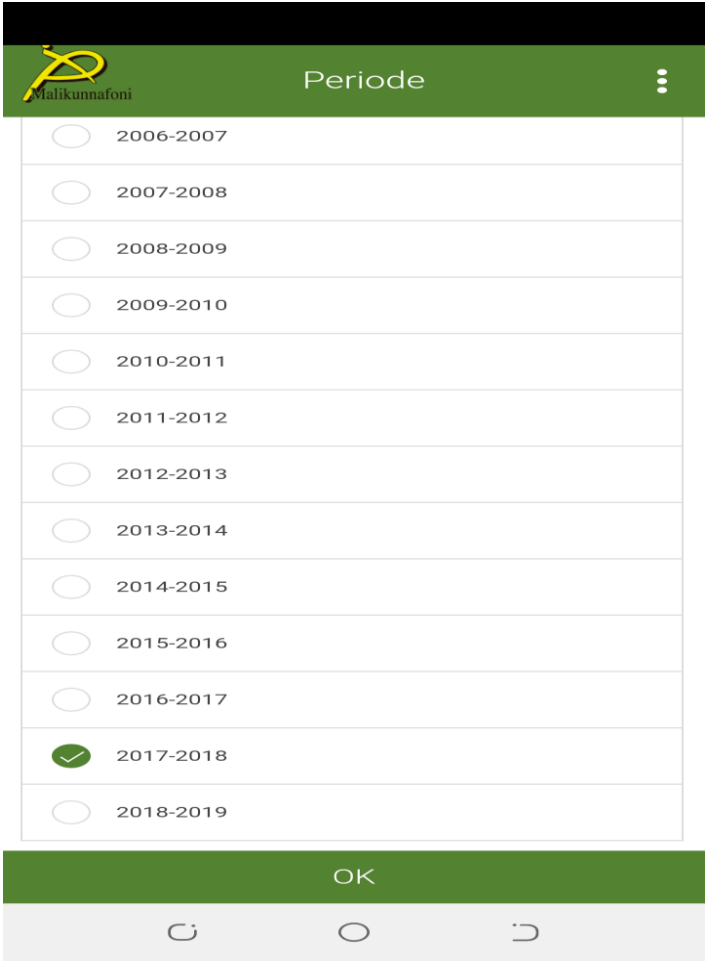

Pour changer les périodes, on peut choisir dans la liste

## 3. Mise à jour

Après la première installation, une notification est envoyée pour des besoins de mise à jour.

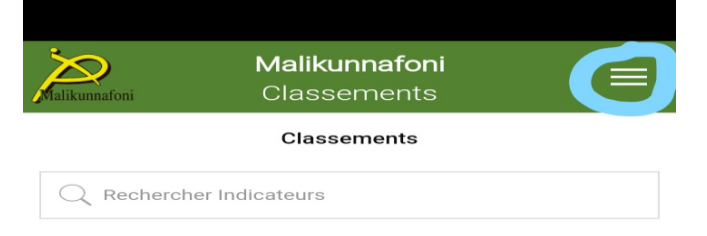

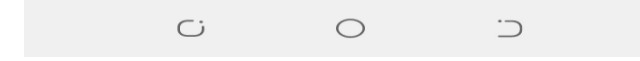

Un clic sur les trois tirets permet d'accéder au menu ci-dessous

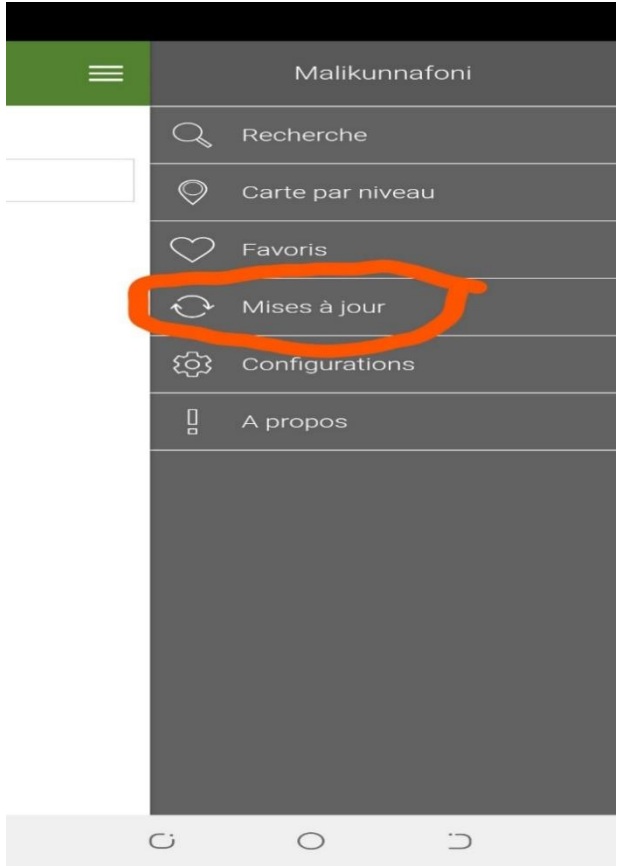

Un clic sur « Mises à jour » permet d'afficher le menu ci-dessous

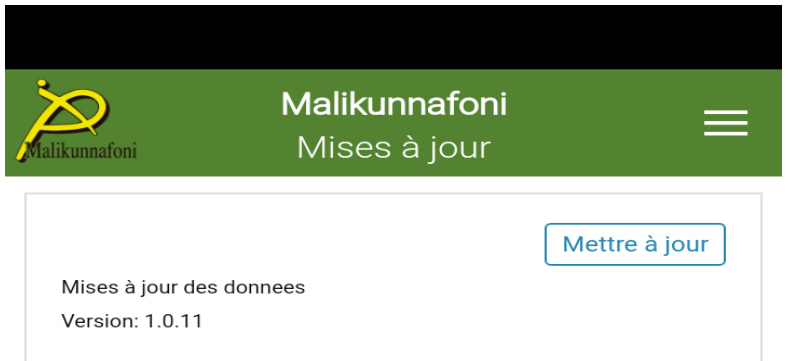

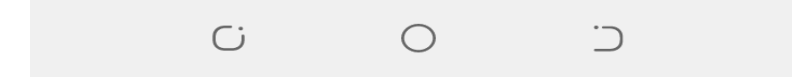

Un clic sur « Mettre à jour » permet de lancer la mise à jour

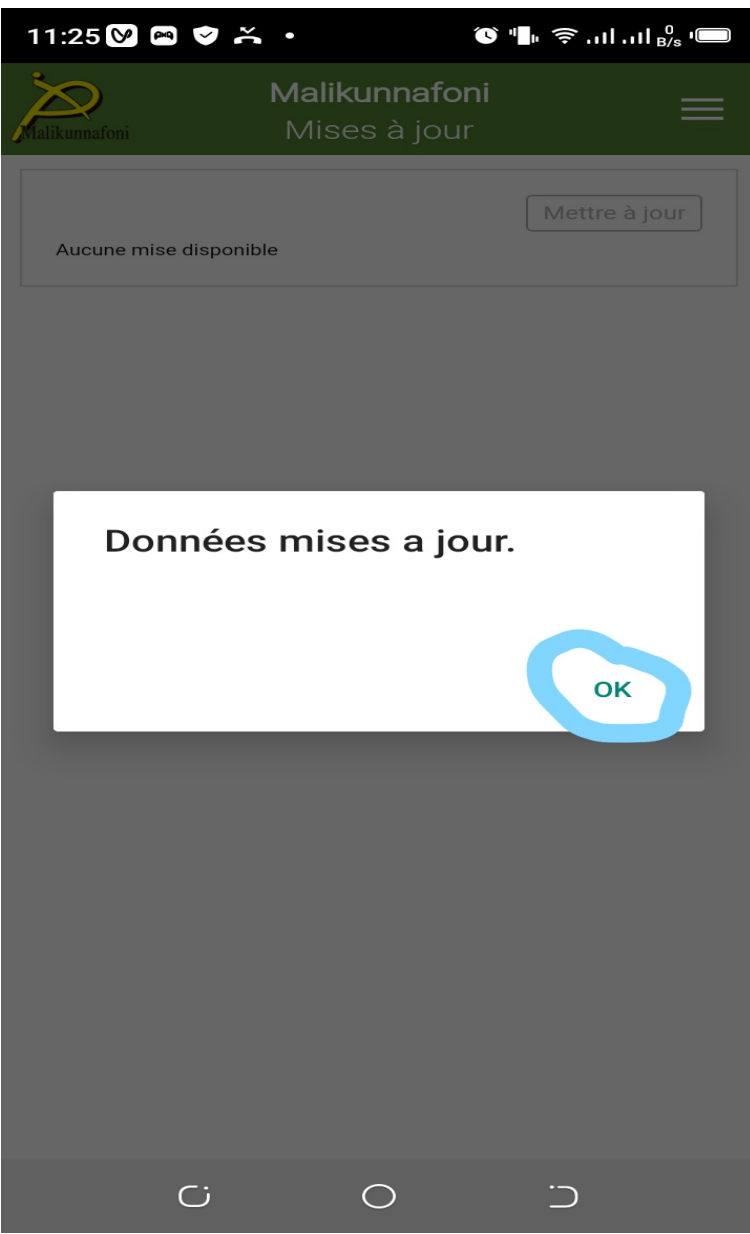

Un clic sur « OK » permet de valider la mise à jour